# <u> AA</u> 3Dマイホームデザイナー **クイックガイド**

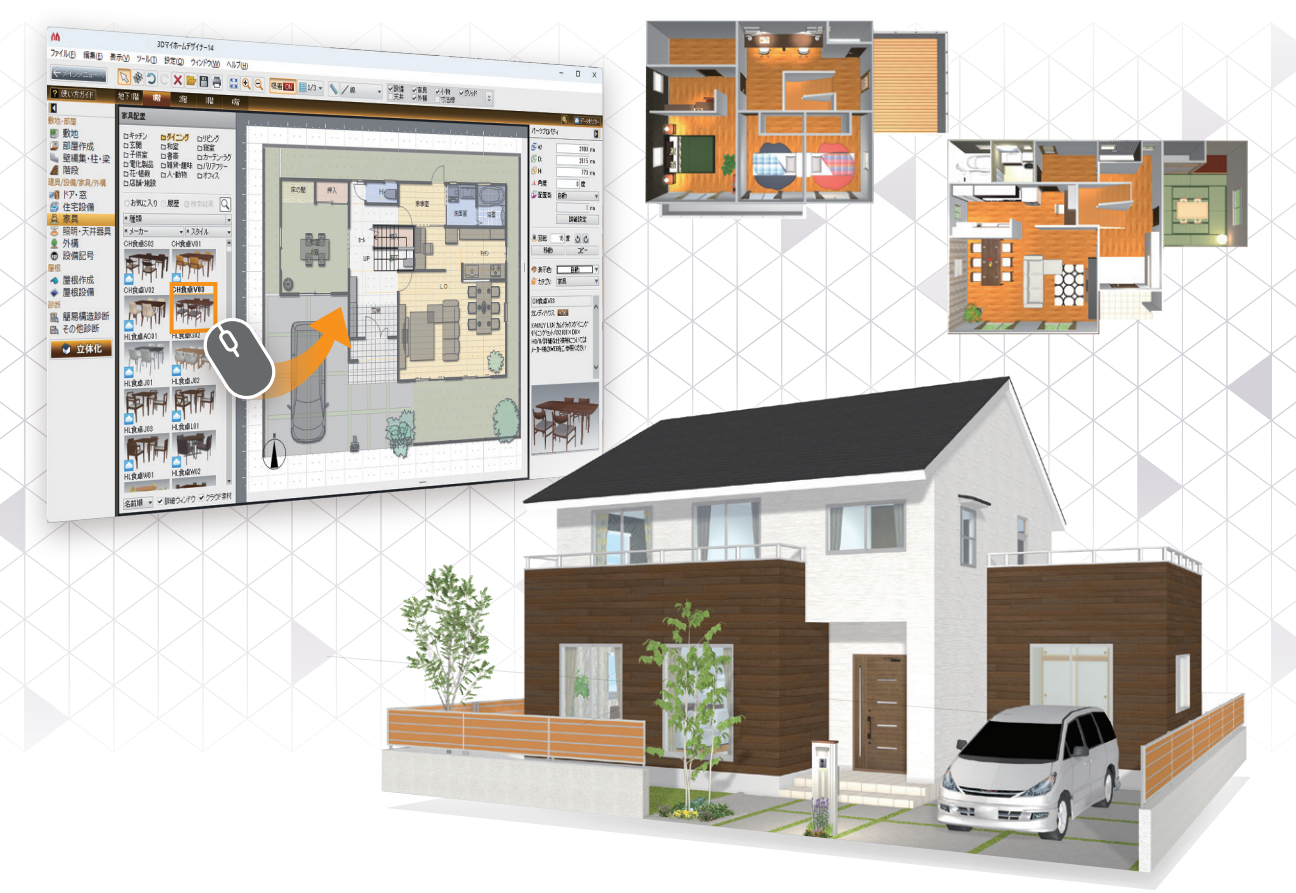

## **5つのステップに沿って解説します**

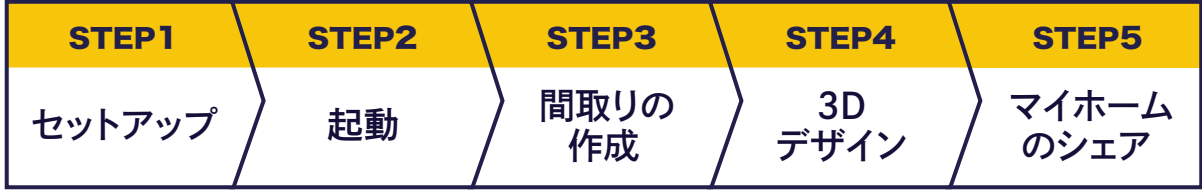

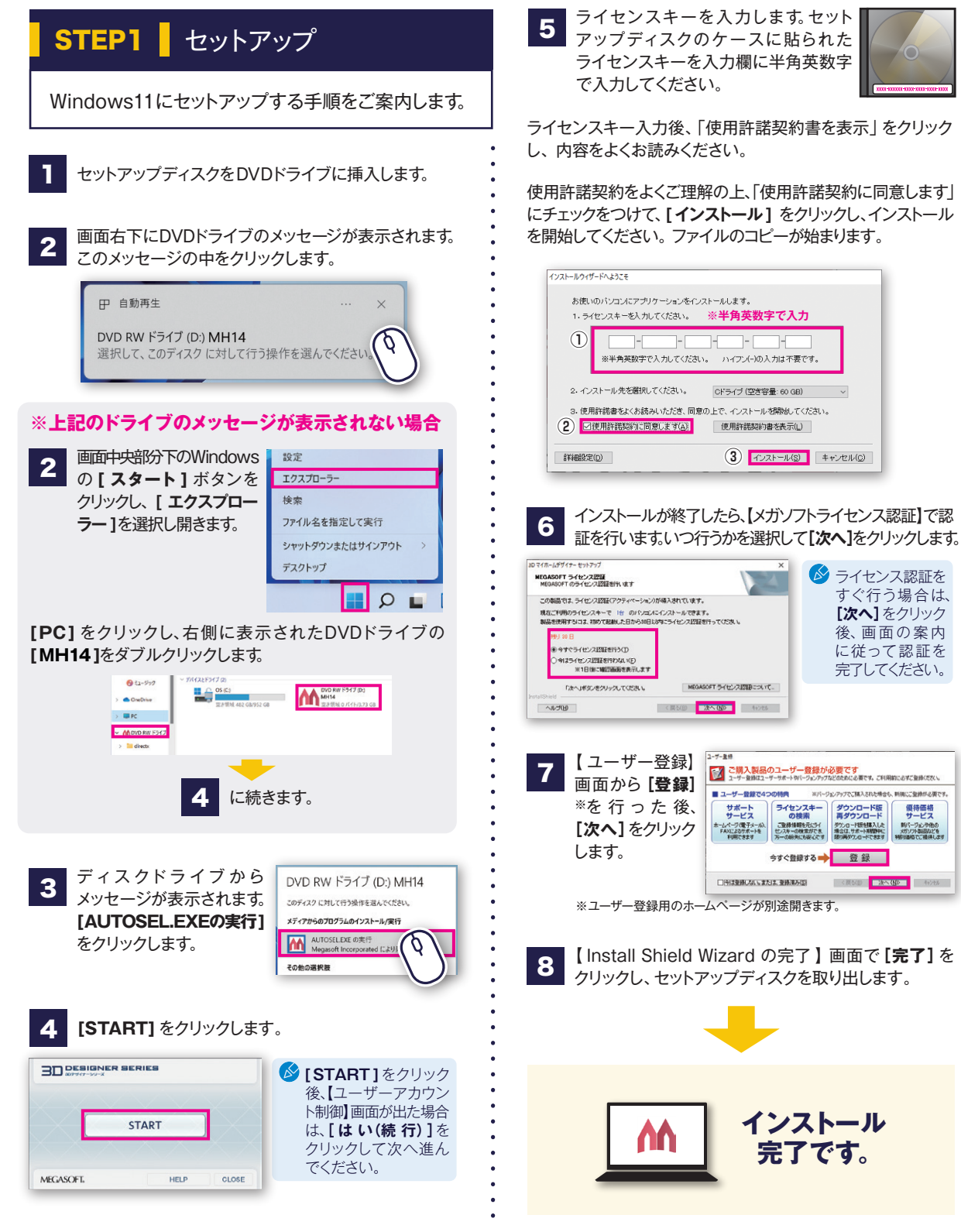

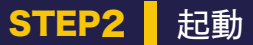

#### **デスクトップのアイコンをダブルクリックして、製品を起動します** 1

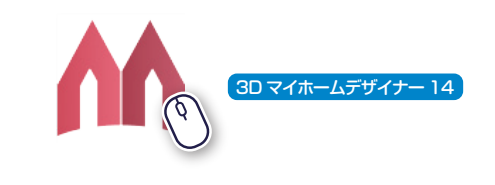

■オンラインアップデートの案内が出た場合は、 アップデートをおこなってください。

**メインメニュー画面が起動します** 2

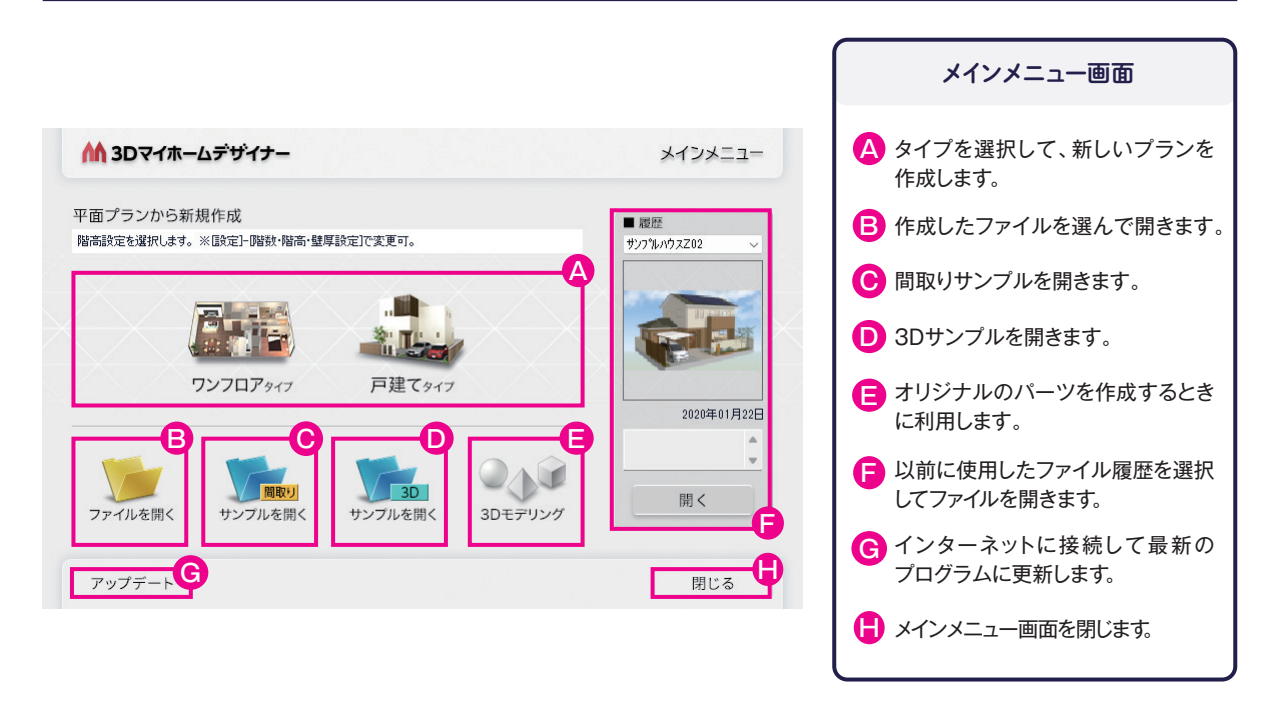

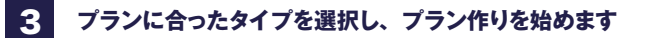

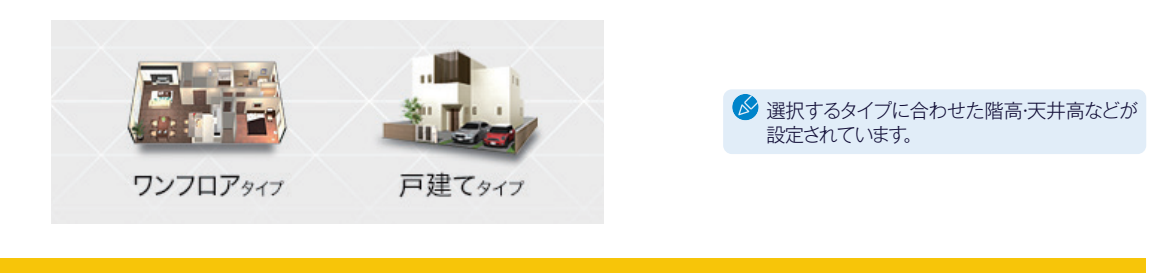

## **間取り画面が開きます**

# **最初に簡単な操作を体験しましょう!**

間取り画面で間取り作成、3D画面でデザイン・装飾の検討・確認をおこないます。 はじめにキッチンを作成しながら、間取り画面と3D画面の基本的な操作を確認してみましょう。

#### **家の基本単位(モジュール)を設定します** 1

ここでは[尺モジュール(910mm)]を選択。 **1**.

■ マウスホイール操作による画面操作

【画面スクロール】 ホイールを押し込みな

【 拡大・縮小 】 ホイールを前後

- **[完了]**をクリック。 **2**.
- **3**. 間取り画面が開きます。

# 2 **キッチンの部屋を配置します**

❶選択

 $\frac{1}{100}$ 

❷クリック

 $-770$ 

#### ■ 部屋作成 **を選択します。**

家の設計の基本単位を設定してください OREZ<sub>1</sub>-Willmald

○輸入住宅などのメーター<mark>モジュー</mark><br>○自由に設定CV) - <sup>910</sup>

06736年のと、白杉画面を開きます。

関数のを作るときに方限(経済のマス目)を利用します<br>方限のコスクサイズを保守します。 ー約約には、半間リンゲット=910mmを基準に考えますので、<br>「標準的な尺モジュール」を選択してください。

「機神的なバモジュール」を提供してください。<br>たか方面のサイズは、あとから吸収化・グリッド吸収注文更できま

**Million** 

**Litera** 

哥园 Ħ

 $\overline{1}$ 

**Topper** m

<< ACACaHORME

- パレットの**[キッチン]**をクリックで選択。 **1**.
- 作図エリアでクリックして配置。 **2**.
- 

#### に動かす。 がら、マウスを動かす。 **3**. 黄色のハンドルをドラッグして部屋の形を変更。 灿.部屋 AA - 00 - 207/4-124/4-14  $\triangle 0.704$ ■ 敷地 < BREAK → BREAK → BREAK → BREAK → BREAK → BREAK → BREAK → BREAK → BREAK → BREAK → BREAK → BREAK → BREAK → BREAK → BREAK → BREAK → BREAK → BREAK → BREAK → BREAK → BREAK → BREAK → BREAK → BREAK → BREAK → BREAK → BREAK → B ■ 部屋作成 2 (POSTAR) #F18 18  $38^{\circ}$  $^{\rm 352}$  $\frac{1}{2}$ B 壁編集·柱·梁 m 四角形式の 部屋位 ■ 階段  $\frac{1}{2}$ **D 敷地** .<br>Kapat  $\times$  assets キッチン 建具/設備/家具/外構  $\overline{u}$ ■ 部屋作成<br>■ 壁編集・柱・梁<br>■ 階段 –<br>V M#⊞ u zel 样盘 ■ドア・窓 z88  $k = 1$ **BT** ministro<br>Na sec  $\frac{2640}{2276}$  mm ■ 数値を入力し 图 住宅設備 es.<br>Att / de lii ❷クリック 観像 ドア・窓<br>『『ドア・窓<br>『風 住宅段<br>- 昼 家具』 -ても部屋の 吹抜 JP" jAT  $\overline{\mathbf{u}}$ 飍 家具 名称: キッチン .<br>I⊽i®a る 照明·天井器具 部屋名移動 多角形変換 サイズを変更 ダイニング キッチン | 浴室 (未面積に算) ● 外構 フォント できます。 ❶クリック **184h | |**  $\neg p$ -● 設備記号 **キッチ** 。<br>西· 棕榈 ◆ 屋根作成<br>◆ 屋根設備 洗面室  $\mathbb{H} \mathbb{U}$  $\frac{7\pi}{3}\mathcal{H}^{2}{}_{2}$ 屋根 **模様: 水平02** 前果色: ■▼<br>背果色: ■■▼ ◆ 屋根作成 。。<br>風 簡易構造診断<br>風 その他診断 家事室 洋室 谜 ◈ 屋根設備  $\frac{1}{1000}$ 世歌き: 歴なし ● 立体化 浦 子供堂  $\pm \pi$  $\#1\%$ 區 簡易構造診断 (本化設定 ❸ドラッグ 床高 d ne 図 その他診断  $2400$  nm —<br>∓#æ∙ 床の間  $\mathcal{UBB}$ 広縁 √幅木高:  $60$  m þ —<br>□短0緑高:  $\overline{30}$  nm ● 立体化 排入 2014年 物入  $H\otimes\mathbb{R}$ 用形入力 Œ ①【多角形】ボタンを押す<br>②部屋の頂点を順にクリック<br>③最後に始点に戻って完了<br>■ 頂点の移動・追加・削除  $\bigcap_{\text{SAB}}$ ナビボタン ┃ パレット ┃ ◇ 部屋の移動は、内側をドラッグで移動します。 ┃ フロパティパレット

# 3 **システムキッチンを配置します**

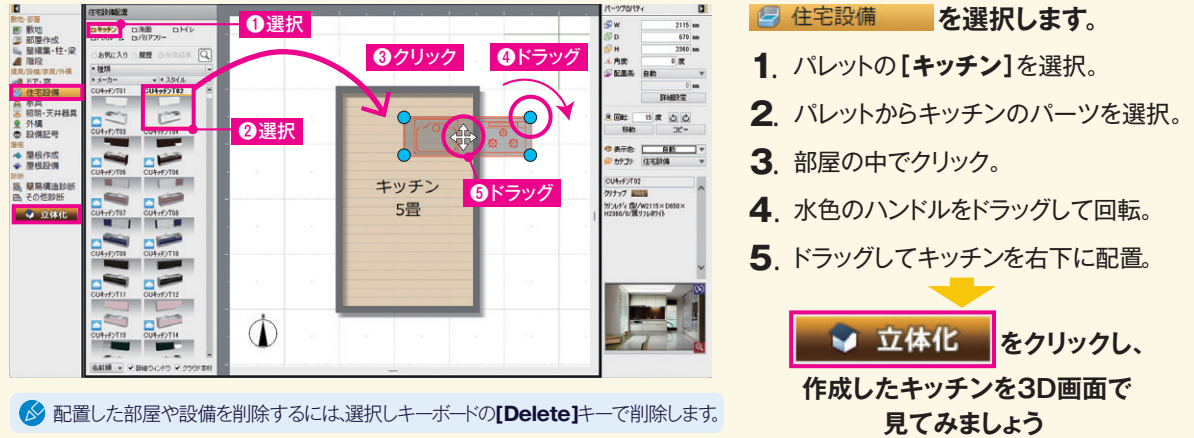

## 4 **3D画面で確認します**

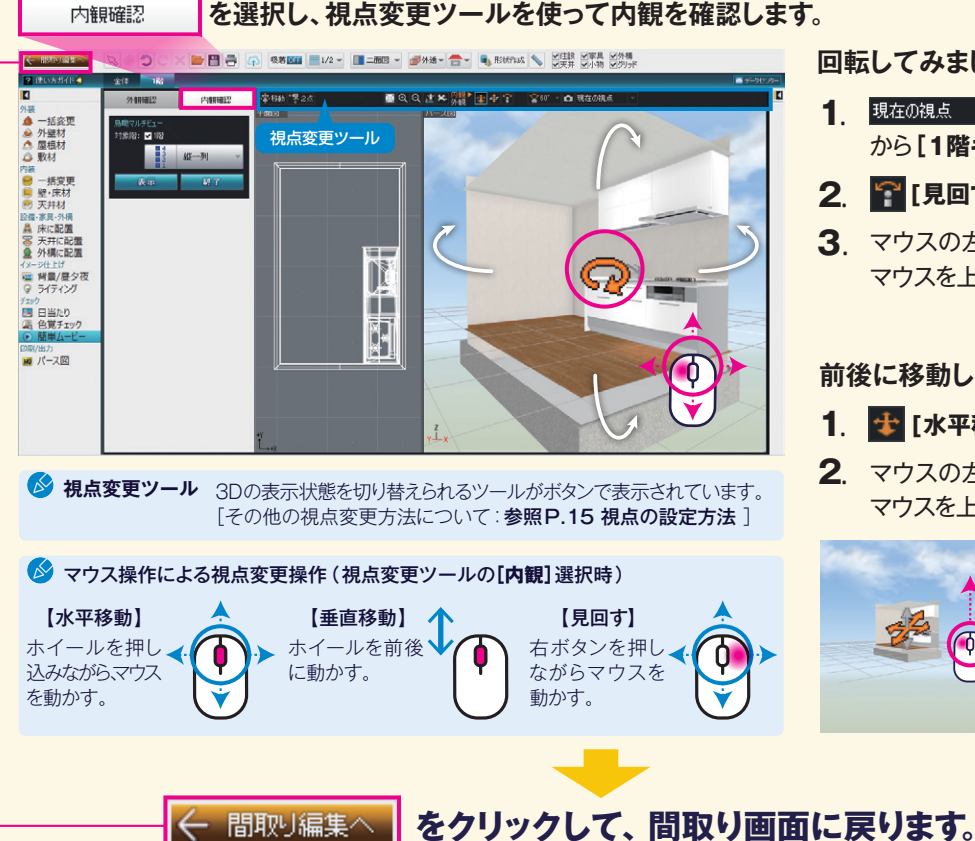

**回転してみましょう。**

- 1. 現在の視点 [登録視点リスト] から**[1階キッチン]**を選択。
- 2. PIEDす]をクリック。
- **3**. マウスの左ボタンを押したまま マウスを上下左右に移動。

#### **前後に移動してみましょう。**

- 1. せ [水平移動]をクリック。
- **2.** マウスの左ボタンを押したまま マウスを上下に移動。

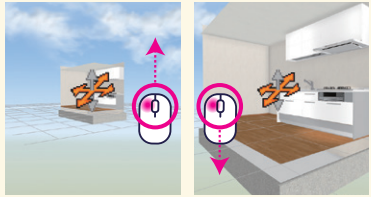

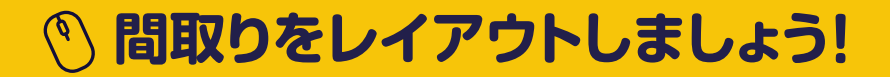

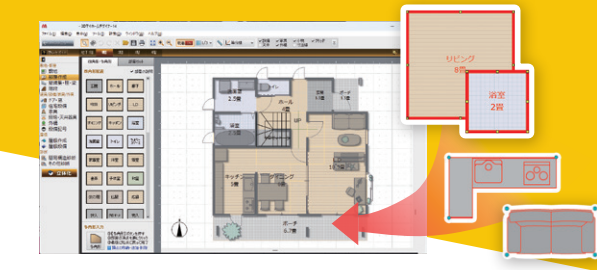

# **部屋を組み合わせて、柱や階段、 ドア・窓、住宅設備、家具などを 配置して、間取りを作成します。**

STEP3 間取りの作成 間取りを作成するための基本的な操作を説明します。

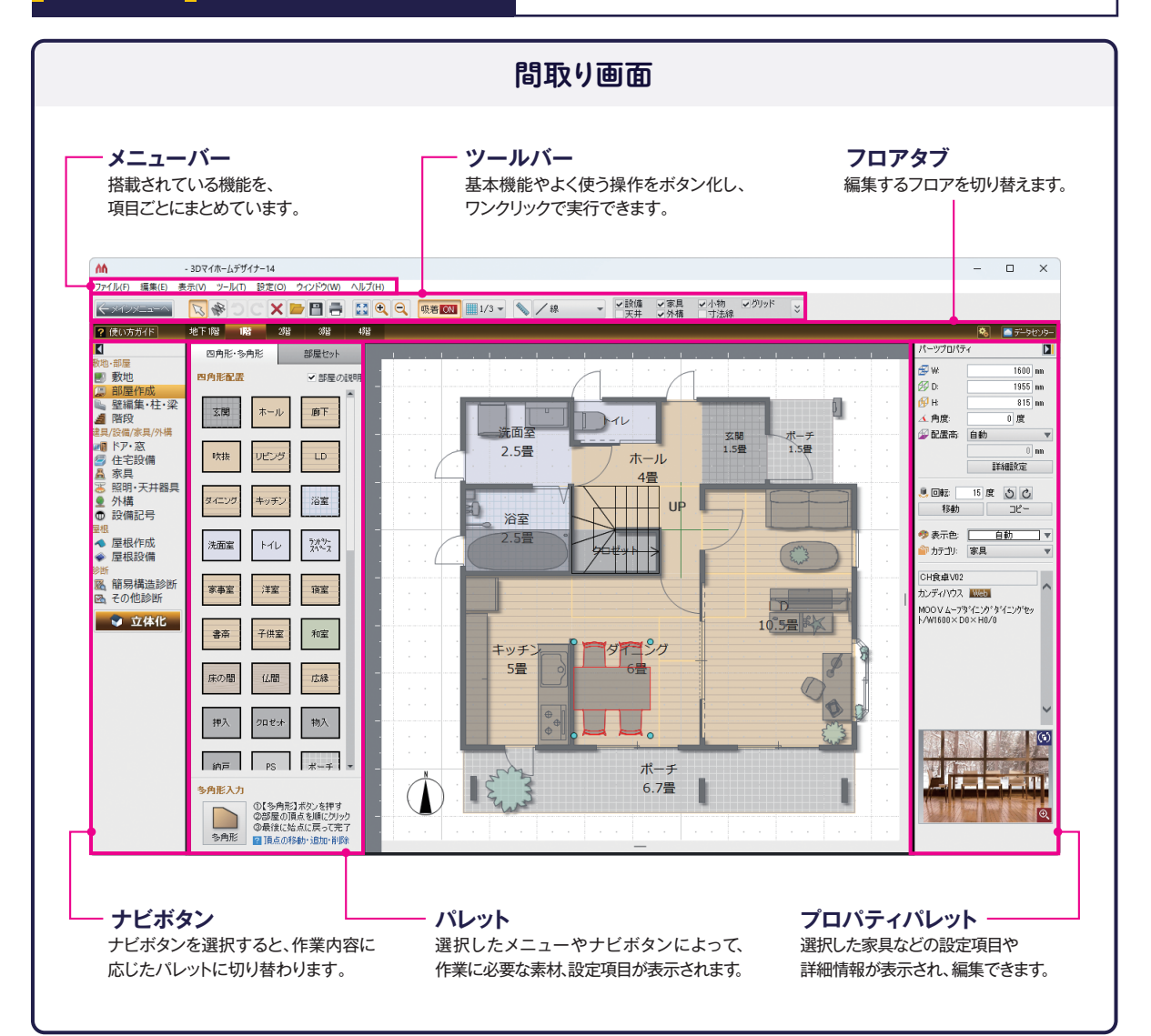

## 1 **間取りを作成します**

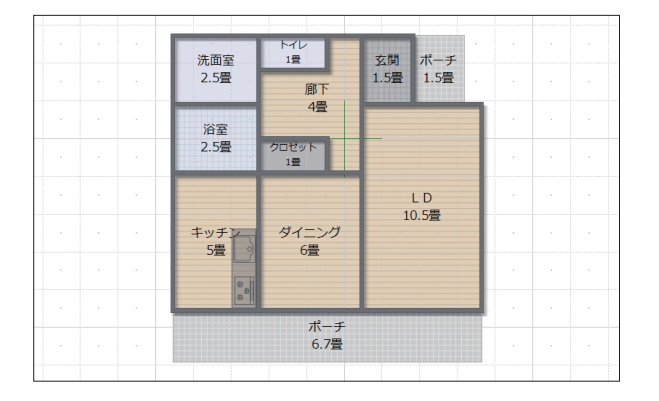

#### 图 部屋作成 **を選択します。**

**左の図を見本に、先に配置したキッチンを基準にして、 廊下以外の部屋を、四角形の部屋で配置します。**

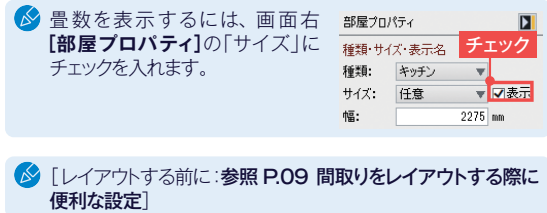

#### **2 (BLVD-RZK)** 地下IR IR 252 352 'n 四角形·多角形 部屋セット ٠ **2009年11月** .<br>In tracer  $\overline{V}$  executive **原 部屋作成** ■ 室稿果\*社\*<br>▲ 階段 玄関  $B$ ❷頂点をクリック  $\pm - \pi$ nce.<br>歴/宗田 /2U横  $3 \cdot 4$ 吹抹 ルヒンダ  $\overline{U}$ ❸右クリック トイレ 洗面室 2 玄関 ポーチ タイニング キッチン 浴室 1 8 5量 1.5畳 1.5畳 ◆ 屋根作成<br>◆ 屋根設備 洗面室  $\mathbb{M}\mathbb{D}$  $\frac{5.94}{24}$ 。<br>|區 簡易構造診断<br>|區 その他診断 \*\*\* 洋室  $82$ 浴室 7 9 立体化 クロゼット 2.5畳 8 書茶 子供室  $\sqrt[4]{\mathbb{Z}}$ 1畳 床の間  $\bar{u}$ 広線 6 LD  $40\lambda$  $n \rightarrow +$  $\frac{1}{4}$ 10.5畳 ❶クリック .<br>n#2+ キッチン ダイニング の【多角形】ボタンを押す<br>の部屋の頂点を順にクリック<br>の最後に始点に戻って完了 ℶ 5畳 6畳  $500<sup>2</sup>$ 部屋種類  $\overline{\mathbf{x}}$ 部屋種類を選択して[OK]をクリックしてください

クリヤ 神経の まいかん かんじょう しょうしょう キー・ボード ボード ボード ボード ボード ボード ボード ボード しょうしょう しょうしょう しょうしょう しょうしょう しょうしょう しょうしん しんこう しんこう しんこう しんこう しんこう 医胃 ラントリースへ<br>家事室<br>- 空会 ドライエリア<br>ウッドデッキ 玺 Ř<br>‼≆ 第二章 化压榨入 = ^ ^ ^ ^ ^ ^ ^ ^ ^ ^ ^ ^ ^ ^ ^ ^ ^ ^<br>└ 屋裏 常口 <br> <br> **O**選択 □多角形を内注として形状を作成(D) o. キャンセル

**廊下を多角形の部屋で作成します。**

- パレット下部の**[多角形]**をクリック。 ①
- ② 部屋の頂点を「8」まで順番にクリック。
- ③ 何もないところで右クリックで終了。
- 始点に戻ってクリック「8」でダブルクリック でも終了できます。
- 部屋種類で**[廊下]**を選択して**[OK]** ④ をクリック。

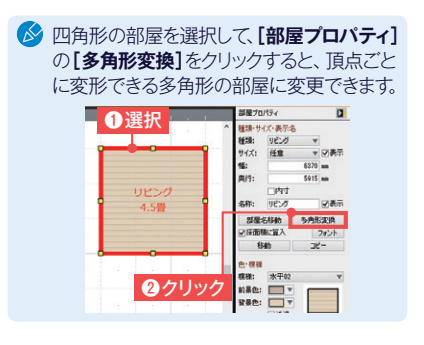

**▶多角形部屋の頂点の編集方法**

頂点を編集することで、部屋の形を自由に変形でき、自在に作図できます。

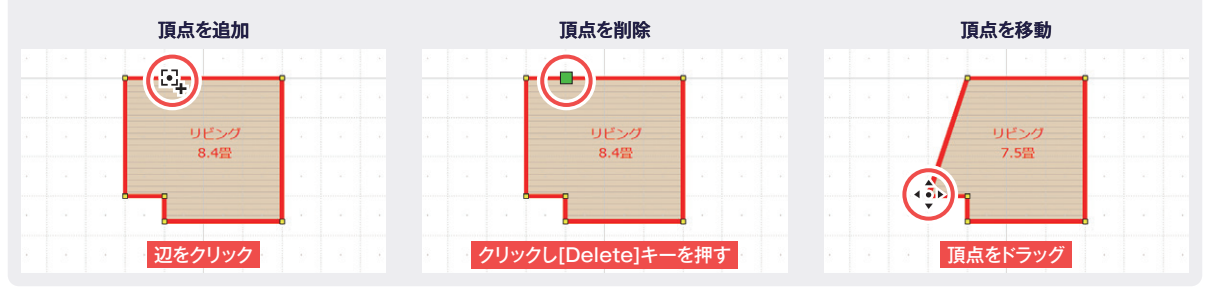

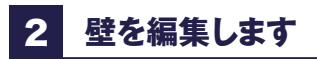

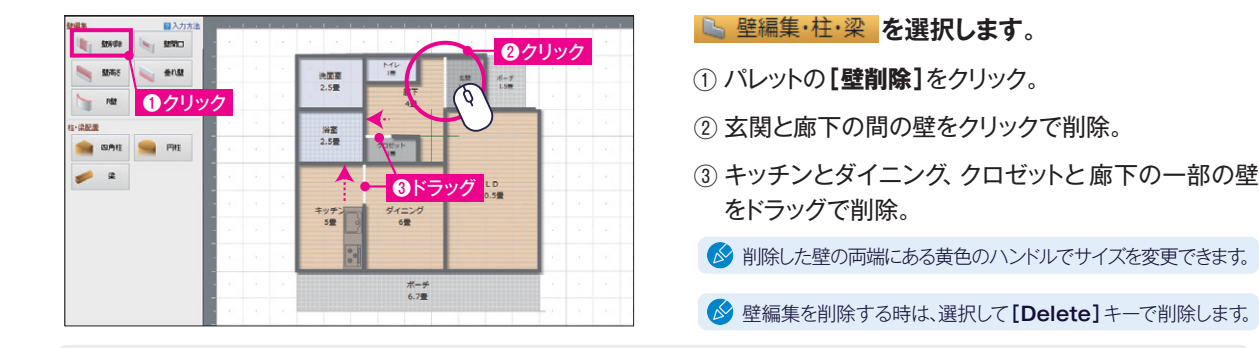

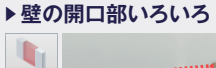

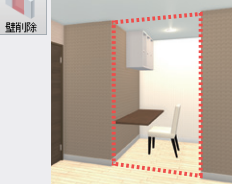

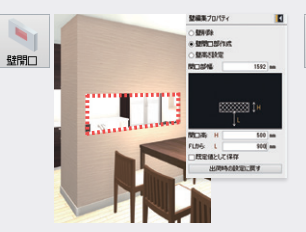

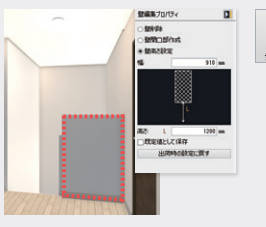

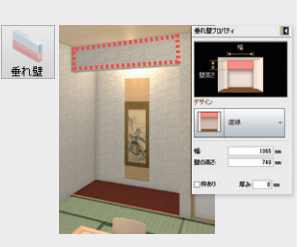

部を削除する時に使用します。 口の位置 高さを指定して作成します。

床からの高さを指定して作成します。 するときに使用します。

 $\mathbf{R}_{\mathbf{0}}$ 

壁高さ

部屋をつなげる場合や、壁の一 対面キッチンなどを作成する時に、開 階段の手すり部分などを作成する時、 部屋の境や床の間に垂れ壁を作成

# 3 **柱・梁を配置します**

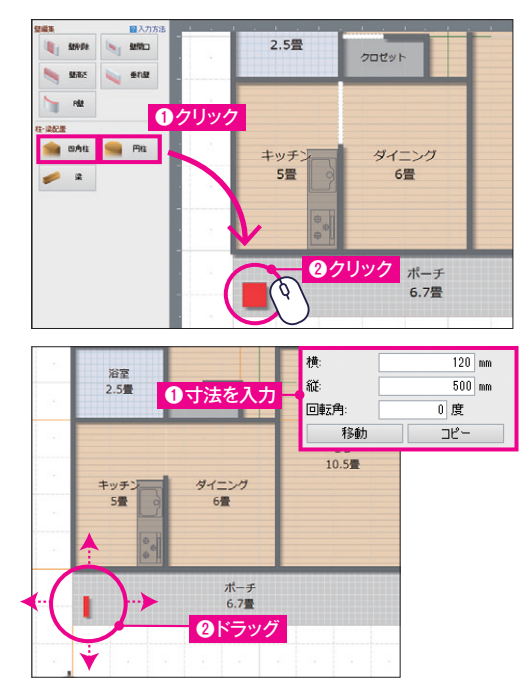

- **L 壁編集·柱·梁 を選択します。**
- パレットの**[四角柱]**(または**[円柱]**)をクリック。 ①
- ② 配置したい場所でクリック。

■ 柱の高さは、自動で床から天井までの高さで設定されています。

## **サイズや位置を調整します。**

画面右側の**[ 柱プロパティ]**で、寸法を入力してサイズを調整。 ①

② 柱をクリックして、ドラッグで位置を調整。

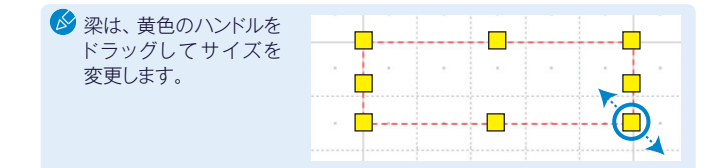

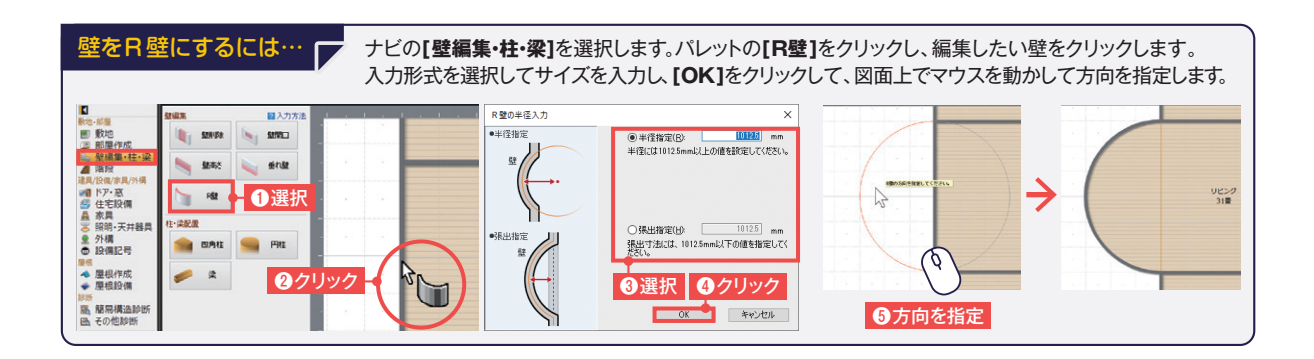

## 4 **ドア・窓を配置します**

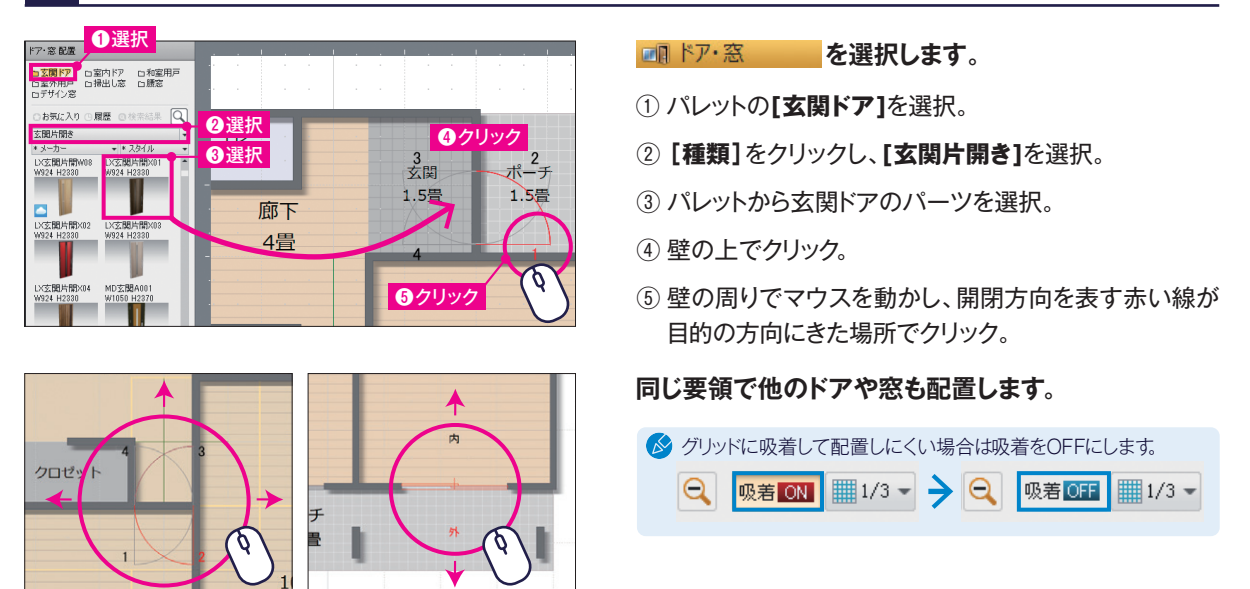

5 **設備・家具・照明器具を配置します**

壁の周りでマウスを動かす

飍 家具

 $-1.1$ 

**を選択し、リビングにソファセットを配置します。 /≫** [家具の配置方法:参照P.04 システムキッチンの配置]

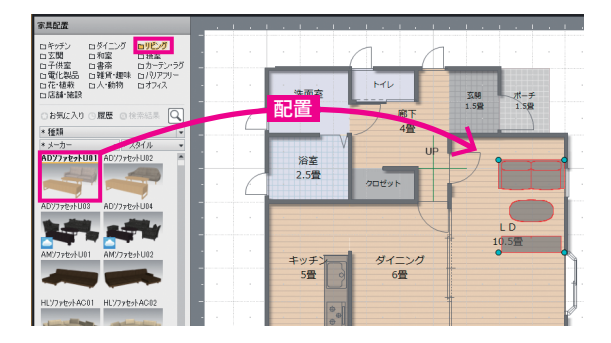

**配置後、位置を調整します。**

■ テーブルやソファなどの大きい家具は間取りで配置すると位置の <mark>配置 マッキ - 「 熱 ・ ホォ</mark> マッチーブルやソファなどの大きい家具は間取りで配置<br>- - - - - - - - - - - - - - - - - - 調整が容易です。小物類は立体化後に配置します。

> **同様の手順で、 浴室やトイレなどの設備は から、** 照明器具は <sup>36 照明·天井器具 から配置します。</sup>

## クラウド素材(データセンター)について…

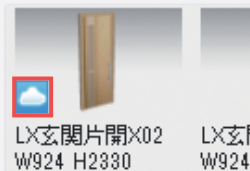

LX玄関片開X03

W924 H2330

パーツパレットで雲のマークがついているパーツは、クラウド素材です。

\*クラウド素材をご利用になるにはデータセンターの正会員(有償※)の登録が必要です。 クラウド素材をパレットから配置した際に表示される画面でデータセンターにログインして 使用します。 ※(6か月の無償期間がついています。)

#### **間取りを作成する際に便利な機能**

## グリッドの分割数を変更

やすいように、任意のグリッド(分割数)を設定できます。

① **[グリッド分割]**をクリック。

② 任意の分割数を選択。

#### 階数・階高・壁厚の変更

スキップフロアなど階によって高さが異なるときは、 画面右上の**[階数・階高・壁厚設定]**ボタンをクリック し、**[階数・階高・壁厚設定]**画面より変更できます。

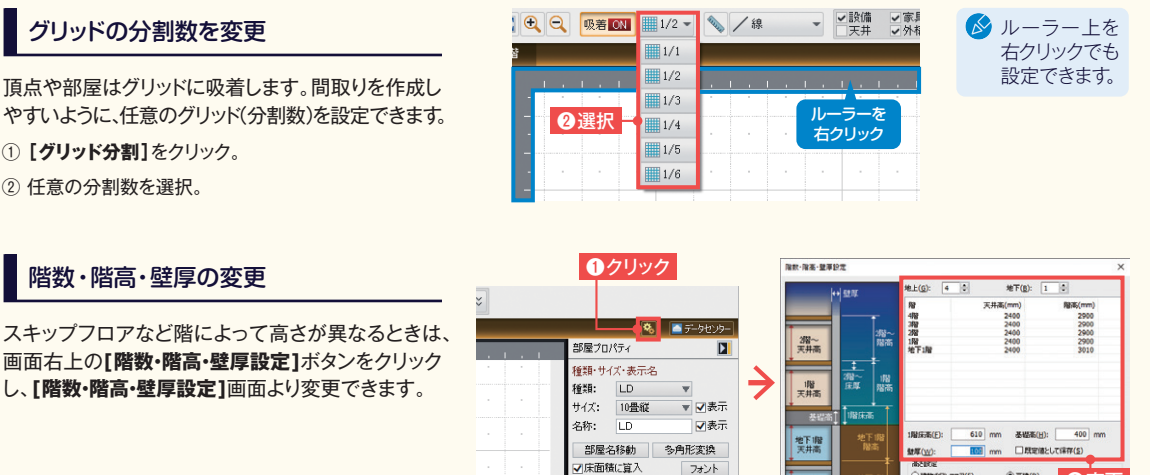

地下<br>天井高

❷変更

OK キャンセル

 $E$ 

O MINOSCORED

#### **パーツなどの選択・表示について**

بديدين

移動 コピー

#### 部屋やパーツが重なって選択できない時

部屋と階段などが重なって選択できない場合は、重 なって配置されている箇所をクリックし、ツールバー の**[選択を背後に切替]**をクリックすると選択対象が 切り替わります。 また、キーボードの**[スペースキー]**でも同様の操作 ができます。

## 図面上に表示するものを変更する

ツールバーの**[表示切替]**でチェックを切り替えると、 表示物を変更できます。

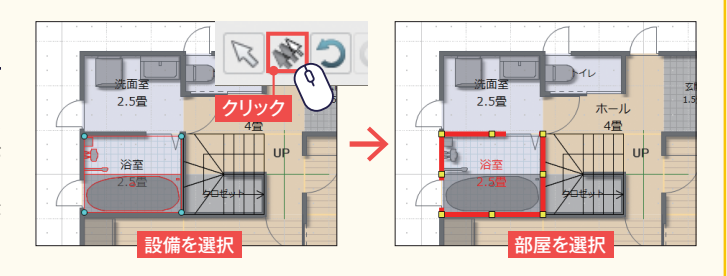

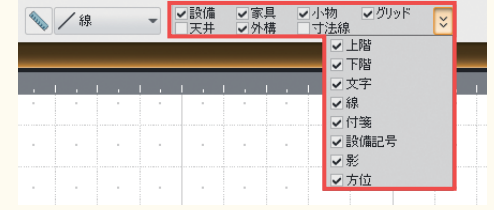

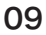

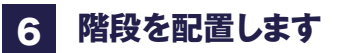

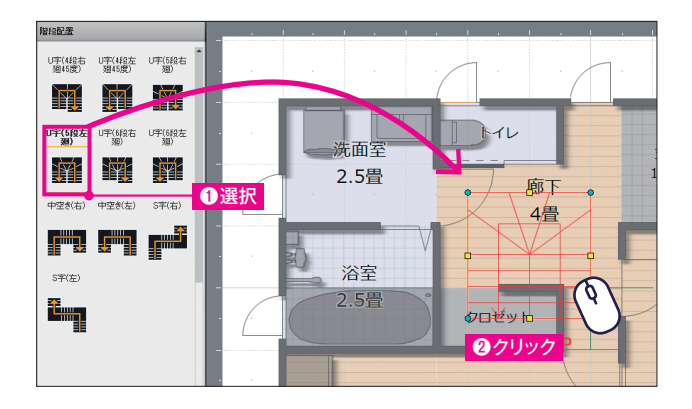

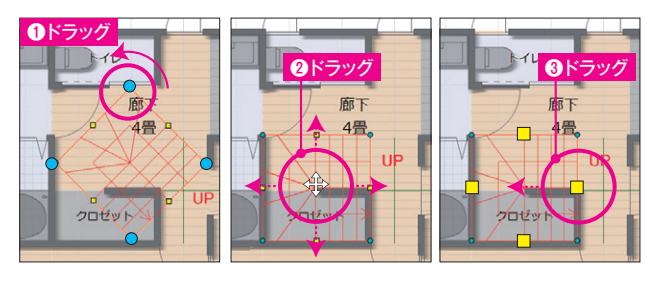

**自 階段 を選択します。**

パレットをスクロールし**[**、**U字(5段左廻)]**を選択。 ①

② 廊下の上でクリック。

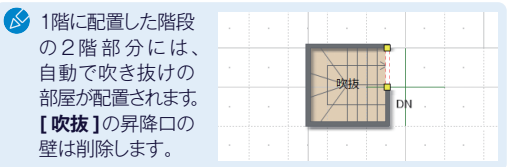

**形状や位置を調整します。**

- ① 水色のハンドルをドラッグして回転させ、方向 を変更。
- ② ドラッグして、クロゼット左・下の壁芯に移動。
- ③ 黄色のハンドルをドラッグして、クロゼット右の 壁芯内に収まるようにサイズを変更。

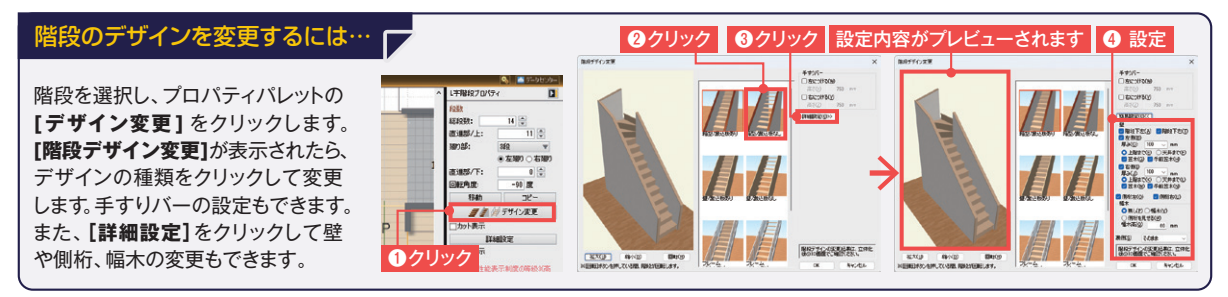

# 7 **上階の間取りを作成します**

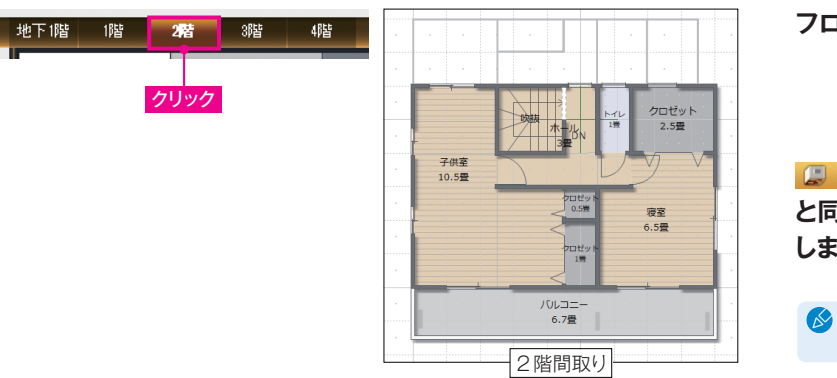

**フロアタブを2階に切り替えます。**

E 部屋作成 に切り替えて1階 **と同様の操作で、2階の間取りを作成 します。**

■下階の間取り(薄いグレーの線)を参考に 部屋を配置します。

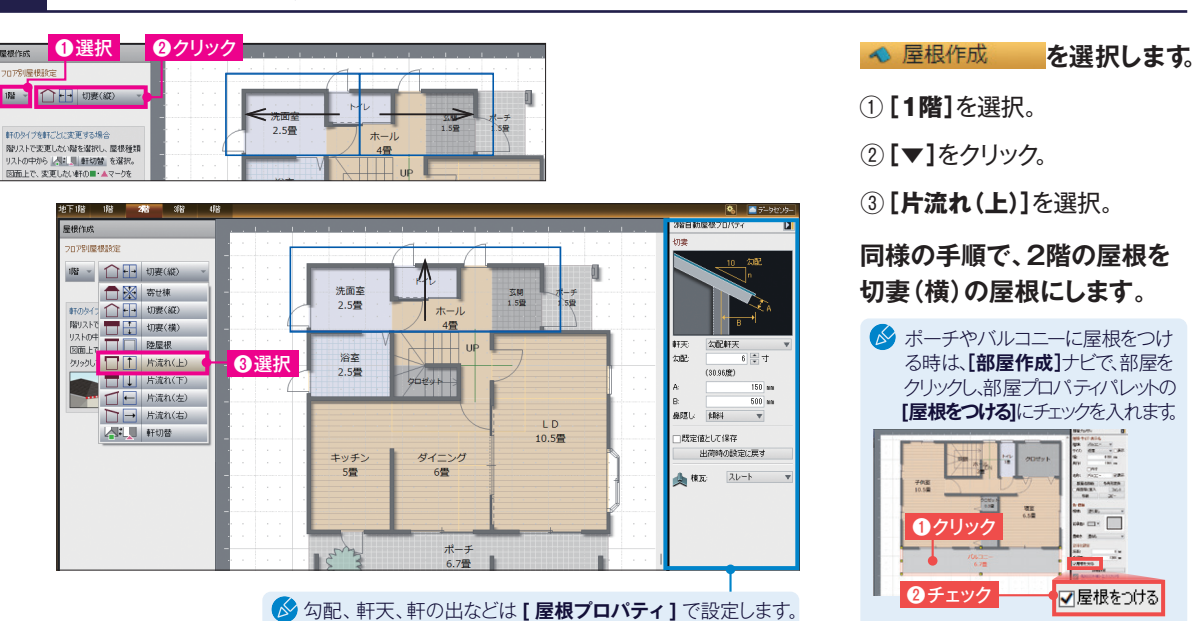

クリックし、部屋プロパティパレットの **[屋根をつける]**にチェックを入れます。  $\overline{\phantom{a}}$  $\frac{1}{2}$ 子供面 ÷  $-$ **のクリック** ... ...

 $\mathbf{L}^2$ 

○屋根をつける

# 9 **作成した間取りを画像出力・印刷します**

8 **屋根を作成します**

O選択 ❸保存場所を選択 AA イメージ保有 **間取りの画像を出力します。** BESE PERMIT OHAN **RATORNO:** R 27FT lesem-聞<(0)...  $_{\text{Cth+O}}$ ≙ 関数リサンプルを開く(F)。 **[ファイル]**メニューの**[イメージ保存]**を選択 上書き保存(S)  $C<sub>tr</sub> + S$  $\frac{1}{777+y}$ 名前を付けて保存(A) し、保存する場所の指定、ファイル名の入力を カメラロール <del>イメージ保存(I)...</del> **Caused Dictioner** スクリーンショット **Grief**  $\frac{1}{2(750)}$ スキャナから下線を読み込む(G). して**[保存]**をクリック。 ファイルから下給を読み込む(R)...  $\frac{1}{R}$  $EBI(P)$  $Ctrl + P$ メール選備(M) Ŷ. ●入力 ●クリック **[ファイルの種類]**でファイル形式を変更できます。 ❷選択 ous malpro  $A = 9$ **2211-600 THE LONDON PMSTOR [サイズ]**にて、出力する画像サイズを指定できます。 O 現在のサイズ(C)  $-$  + Figure ( ❸クリック **間取りを印刷します。**  $mR$ 786  $700a$  $\frac{1}{\sin \theta}$ カリンタ iR-ADV C3738 **▽ フロパティ(P)** ツールボタンの**[印刷]**をクリックし、**[印刷]** 印刷せ相称実変更  $\ddot{x}$  = kg  $\overline{10}$ **Recive**nt ダイアログで各項目を設定し、**[印刷]**をクリック。 **TEX** FORM N-❶クリック ■ ❷設定  $#4X(S)$ : A4  $\sqrt{ }$ 方向  $\bigcap$  82(0)  $\bigcap$  89(4)  $\dot{\mathbf{u}}$ **DEPOR**  $\alpha$  . 縮尺を指定するときは、**[ユーザー設定]**にチェック すべての階(1ページにすべて収める)  $\vee$ を入れ、縮尺を指定します。 総長 ……<br>|方法: | ⑥自動設定(E) | ○ユーザー設定(U) フ<br>クリッドを印刷(G) -<br>|下総を印刷(<u>8)</u><br>|階・縮尺を印刷(<u>1</u>) ツールバーの**[保存]**で保存して **DBB** -<br>图安時川,7億在(F おきましょう。 **間取りができたら シ** 立体化 を選択し立体化します。

## **敷地・外構の作成について**

住居以外に、敷地や、ステップ・玄関アプローチ階段・塀などの外構を作成できます。

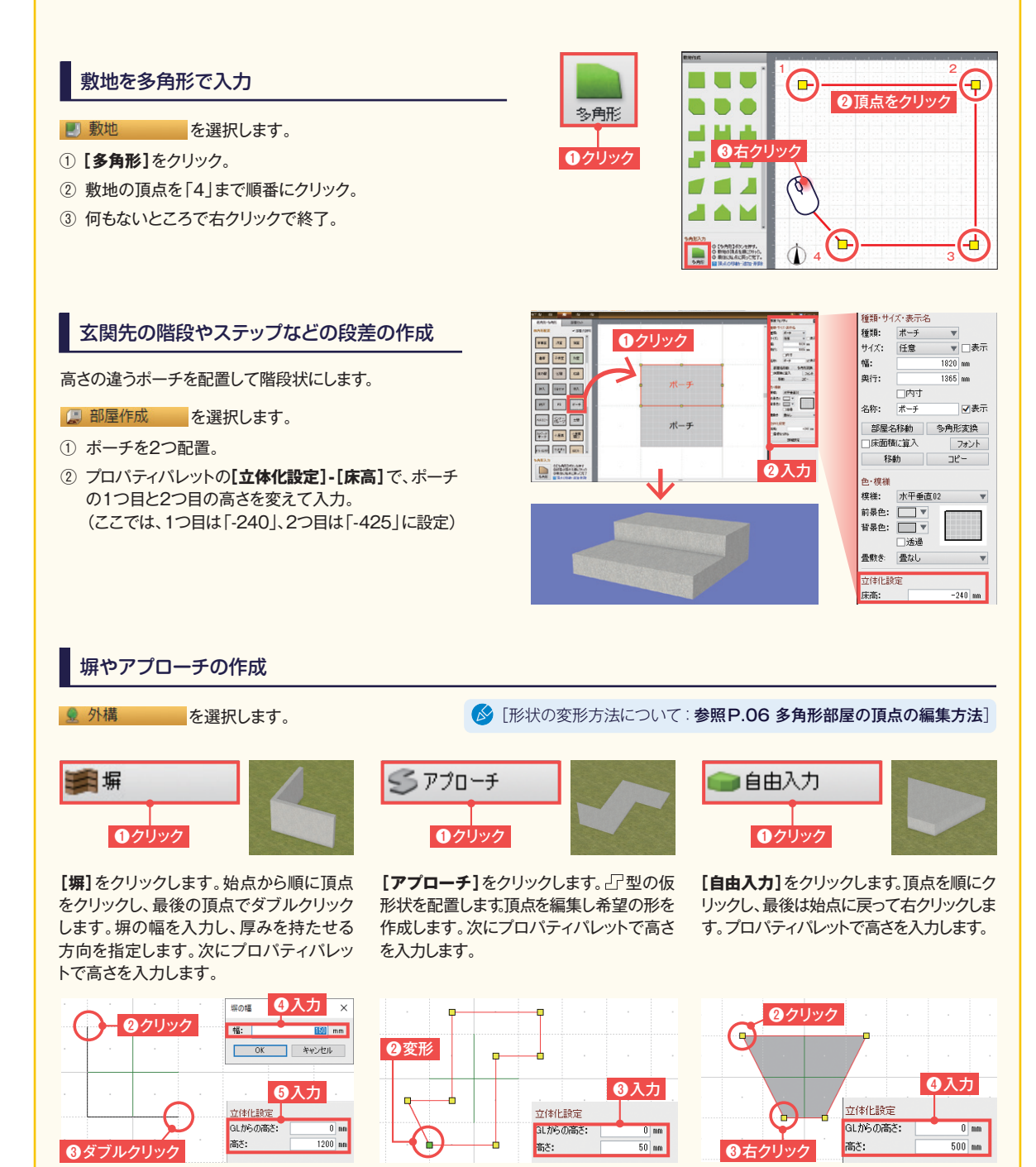

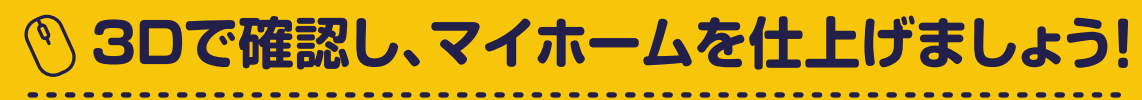

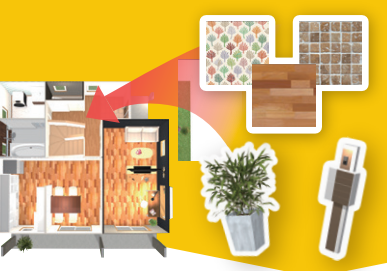

# **外壁や屋根、壁紙・床材など 外装・内装を設定します。**

## STEP4 3Dでデザイン検討 内·外観のデザインを検討して、仕上げます。

**WEIGHT** 

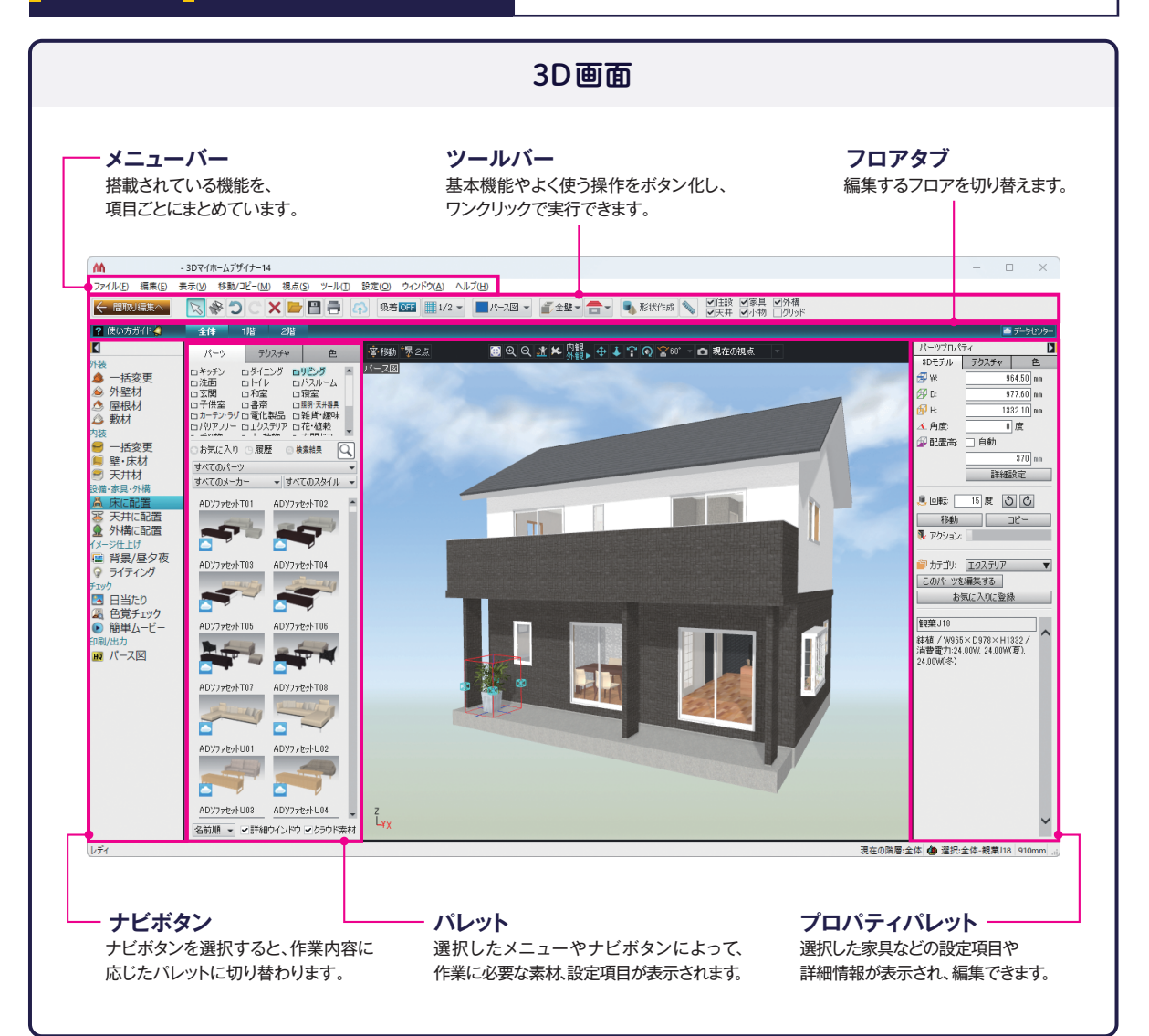

## 1 **3Dイメージを確認しながら、外壁や床材を変更します**

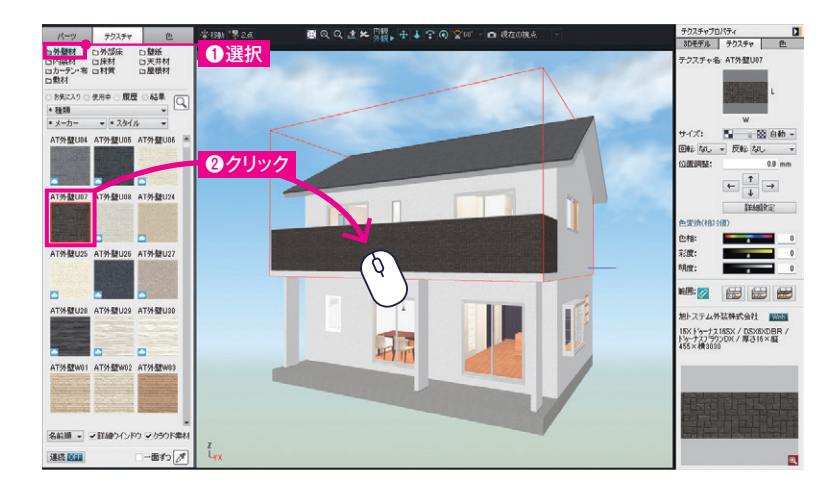

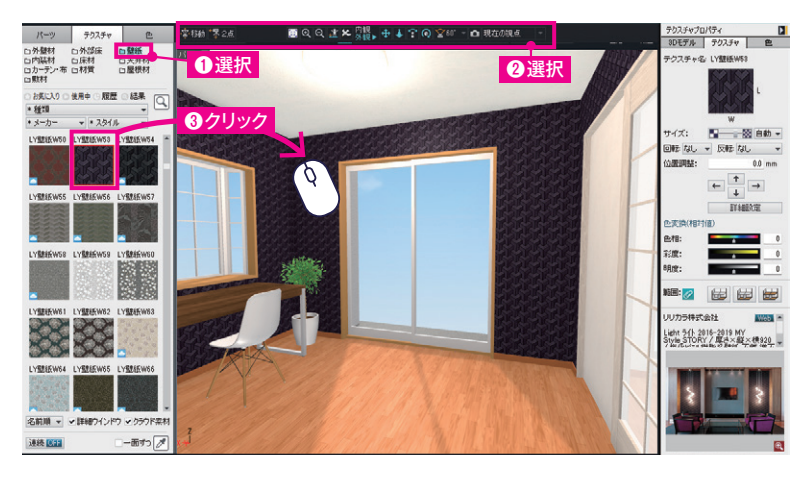

■ 「視点の移動方法:参照P.15 視点の設定方法 ]

#### **▶外装材 / 壁・床材(テクスチャ)の貼り付けテクニック**

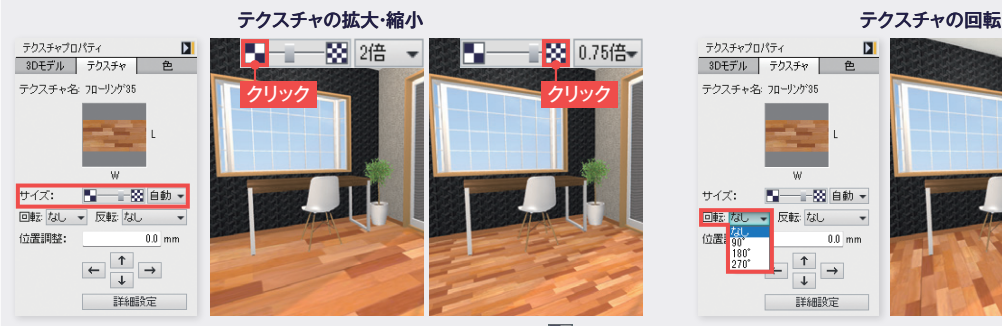

床材などを貼り付けた後に、テクスチャプロパティの**[サイズ]**の をクリッ クすると、貼り付けた床材が拡大します。 ねをクリックすると縮小します。

#### ▲ 外壁材 **を選択します。**

- ① パレットの**[外壁材]**を選択。
- ② パレットから外壁材のテクスチャを 選び、外壁をクリック。

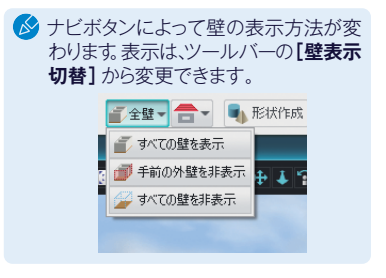

#### ● 壁·床材 を選択します。

- パレットの**[壁紙]**を選択。 ①
- **[登録視点リスト]**から**[1階LD]**を ② 選択し、視点ツールで視点を移動。
- ③ パレットから壁紙のテクスチャを 選び、壁をクリック。

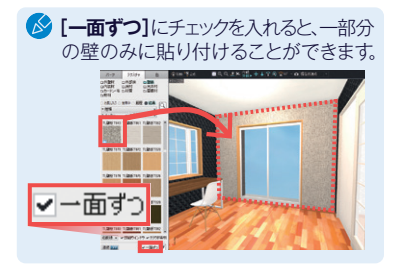

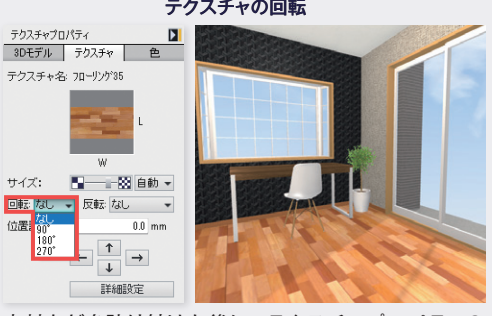

床材などを貼り付けた後に、テクスチャプロパティの **[回転]**で角度を設定すると回転します。

## **視点の設定方法**

#### 部屋ごとに視点を移動させる

視点変更ツールの**[登録視点リスト]**から見たい部屋を選択す ると、あらかじめ登録されている視点に移動できます。

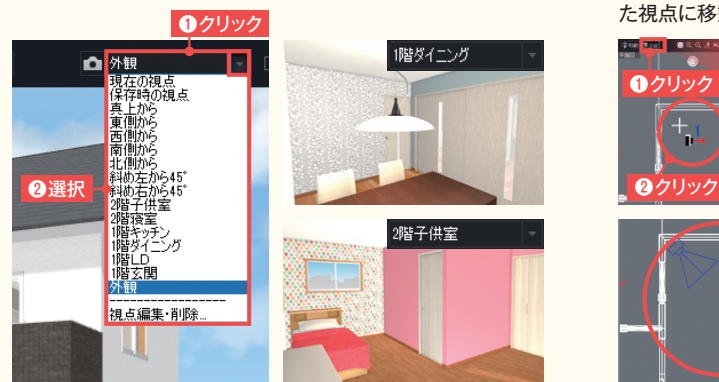

## 立つ位置と見る方向を設定して決める

**[立つ位置と見る方向を決める]**をクリックします。平面図上で 立つ位置をクリックし、次に見る場所をクリックすると、指定し た視点に移動できます。

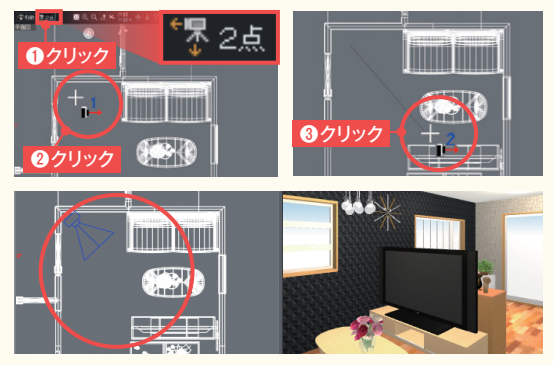

#### 建物を回転させたり、近づいたり、遠ざかったりする

内観日中→全の 視点変更ツールの**[外観]**をクリックすると、外観を見るのに適した視点変更ツールに切り替わります。 クリック **[スクロール] [ズーム] [回転]**

パース図上で上下左右にドラッグすると、 ドラッグした方向に移動します。

4

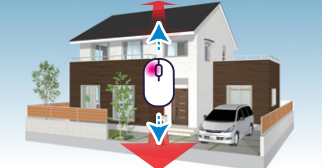

パース図上で下にドラッグすると近づき、上 にドラッグすると遠ざかります。

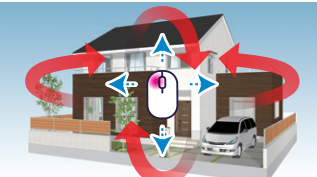

パース図上で上下左右にドラッグすると 回転します。

室内を歩くように視点を移動したり、室内を見回したりする

視点変更ツールの**[内観]**をクリックすると、室内を見るのに適した視点変更ツールに切り替わります。

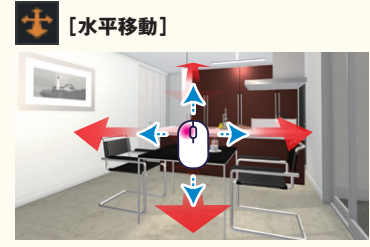

内観】

外観

クリック

パース図で上下左右にドラッグすると、室内 を歩いているように視線を移動します。

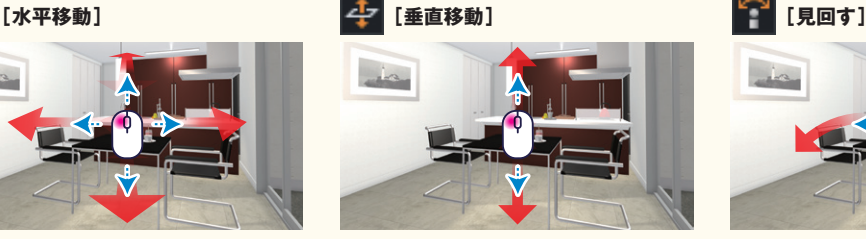

パース図で上下にドラッグすると、今いる場 所で視線を上げたり下げたりします。

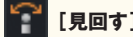

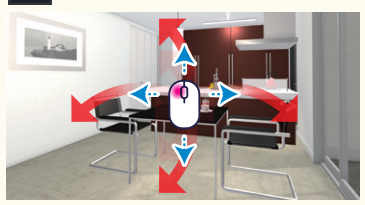

パース図で上下左右にドラッグすると、今い る場所で室内を見回せます。

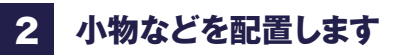

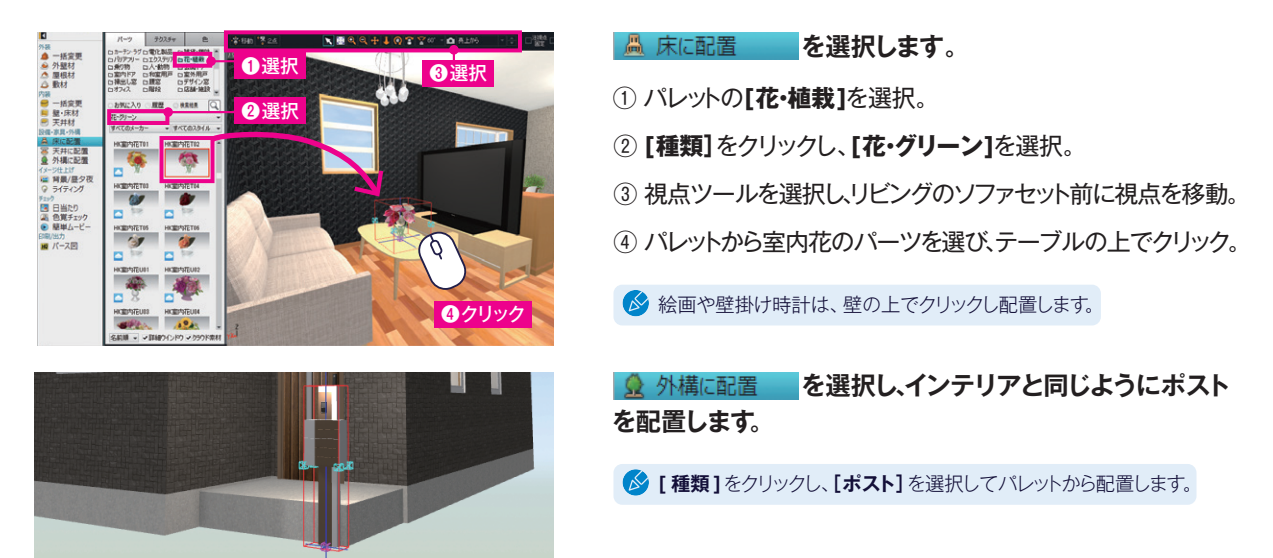

## 3 **イメージを仕上げます**

**图 背景/昼夕夜 を選択し、雰囲気に合わせて背景などを設定します。 パレット上部のタブを切り替えて設定します。**

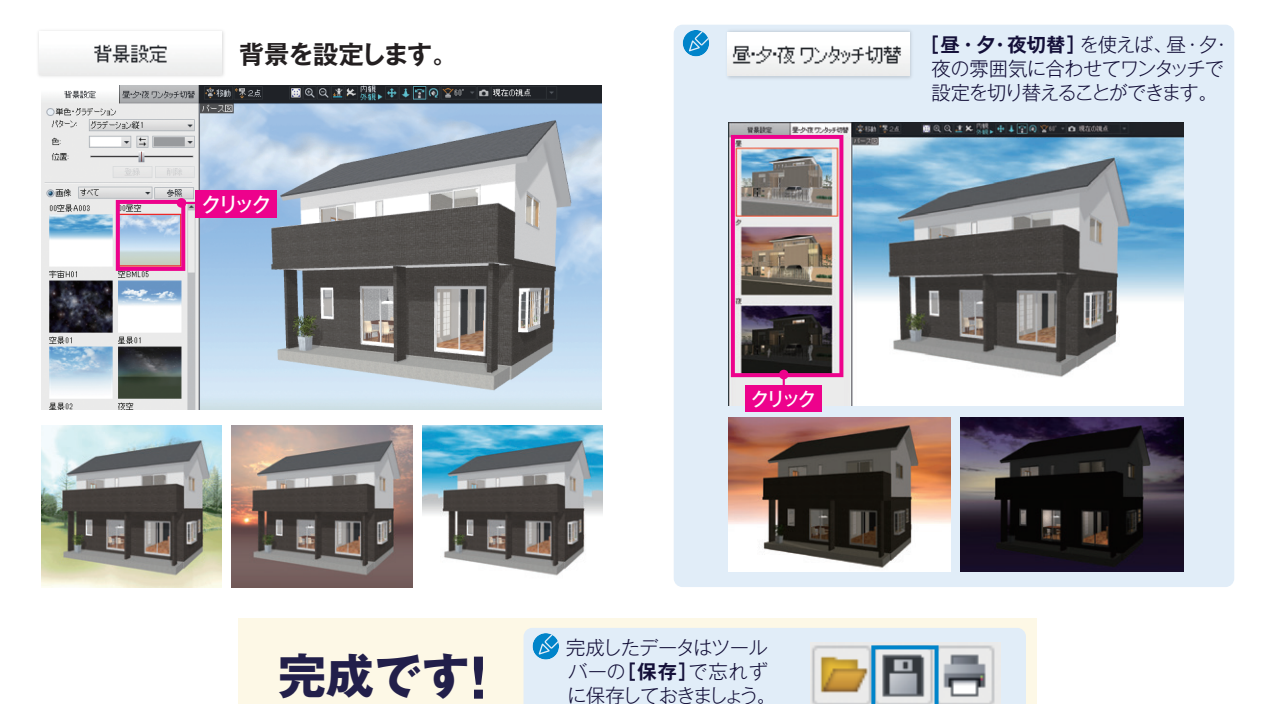

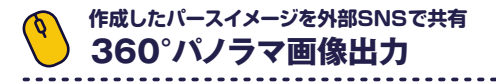

#### **を選択**

完成したパースを360度見渡せる「360°パノラマ画像」に出力できます。出力した画像はFacebookやLINEに投稿でき、誰でも見ることが できます。

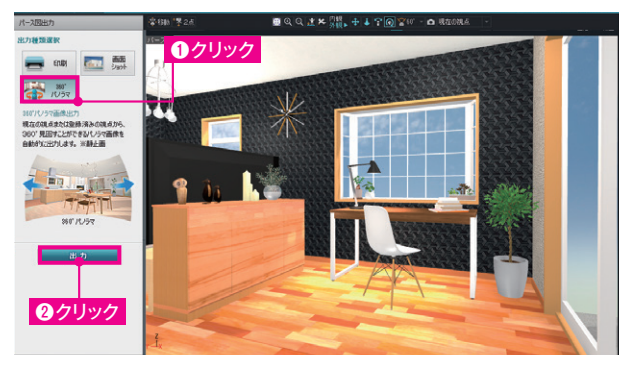

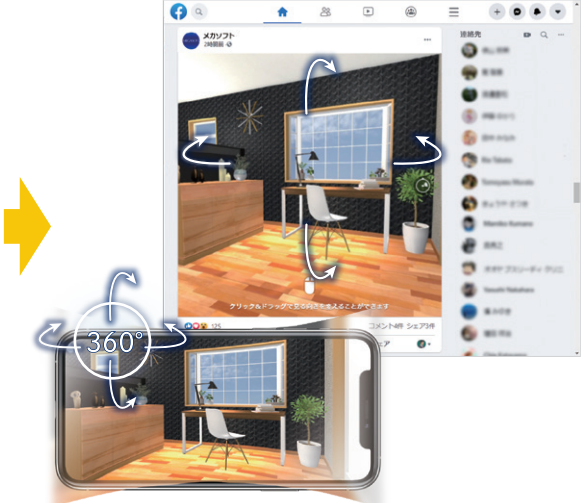

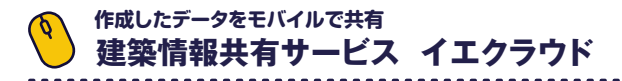

**を選択** 码

作成データを共有できるサービス「イエクラウド」にアップロードすれば、スマートフォンなどモバイルで3Dデータを確認できます。

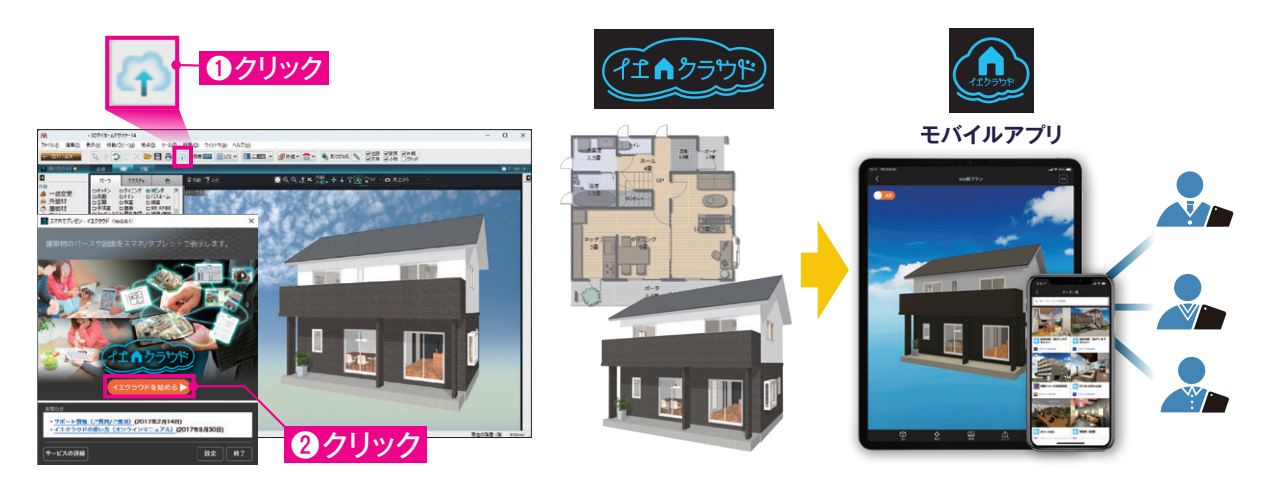

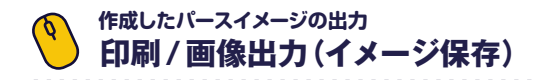

**を選択**

| HQ パース図

作成したパースは決めた視点で印刷・出力できます。サイズなどを指定し、出力したい視点に調整して出力します。

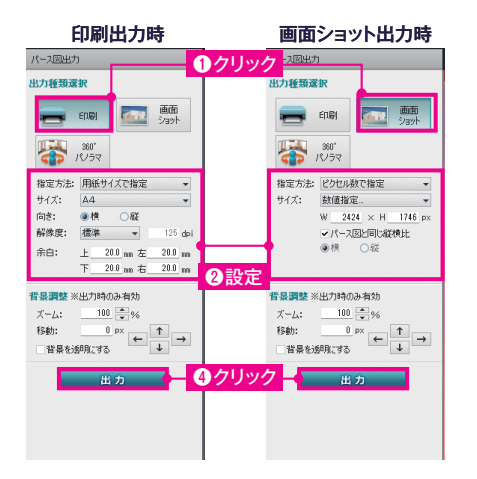

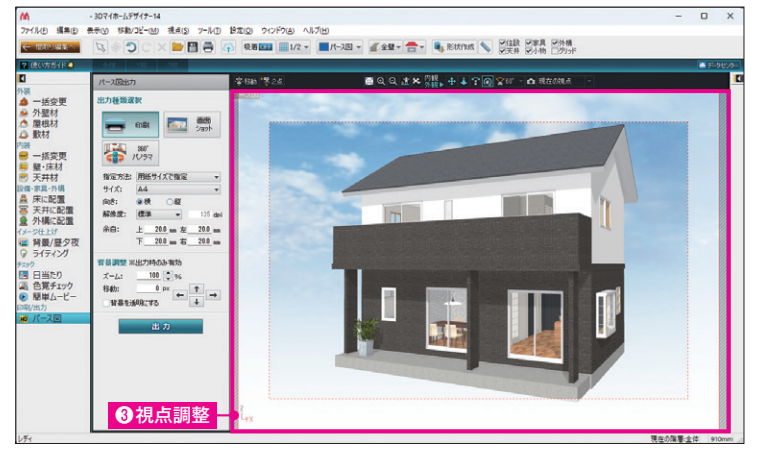

----------------------------

## **MEGASOFT <https://www.megasoft.co.jp>**

●「マイホームデザイナー®」は、メガソフト株式会社の登録商標です。<br>●本クイックガイドに掲載されている商品・サービス等の名称は各社の商標または登録商標です。詳しく[はhttps://www.megasoft.co.jp/support/3d/trademarkを](https://www.megasoft.co.jp/support/3d/trademark)ご覧ください。

企画・制作・販売:メガソフト株式会社 プログラム開発:メガソフト株式会社 Copyright©MEGASOFT Inc.